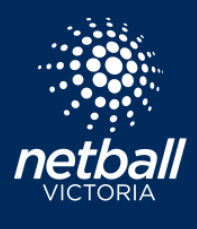

## **OPENING A CLOSED REGISTRATION FORM Netball Connect Quick Reference Guide**

When creating your registration form, your organisation will have selected a *Registrations Open* and *Registrations Close* date. Once the *Registrations Close* date has passed, users will no longer be able to register to the competition using your organisations registration form. In this instance, you can edit your registration form and change the *Registrations Close* date.

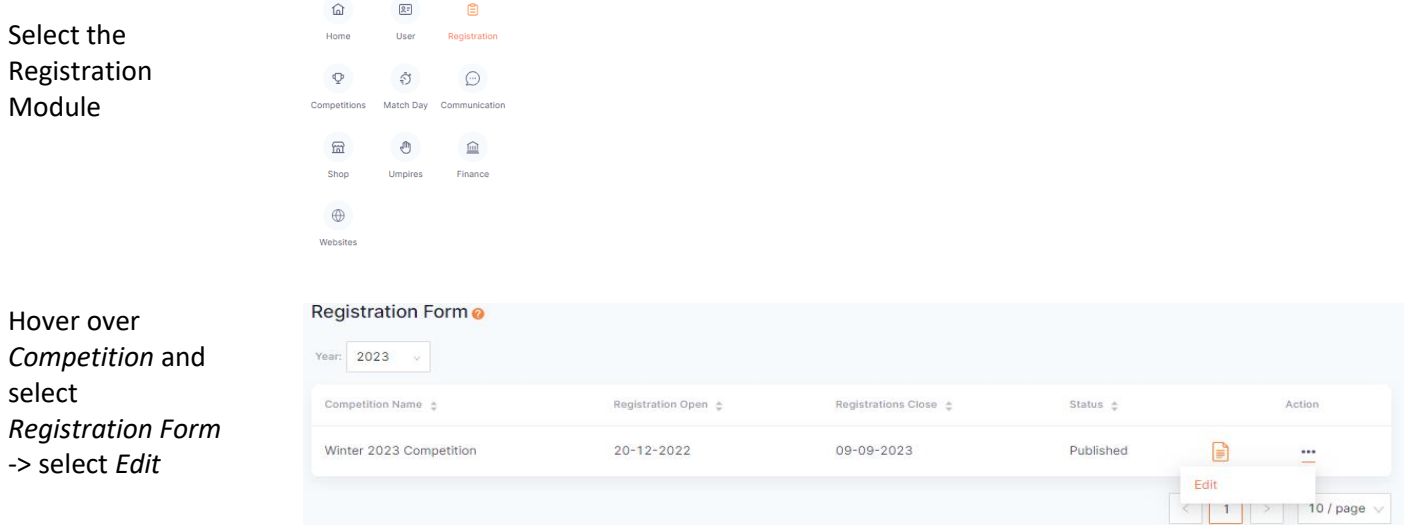

Click on the Registration Close box and choose your registration form new *Registrations Close* date.

Note that the Competition Organiser will have selected a 'hard' registration close date when they created the competition. In the image included, the 'hard' registration close date is the 11/11/2023. Therefore, all dates after the 10/11/2023 are 'greyed out', and a *Registration Close* date beyond the 10/11/2023 cannot be selected on this registration form. You can contact your *Competition Organiser* and ask to have the 'hard' registration close date changed, if required.

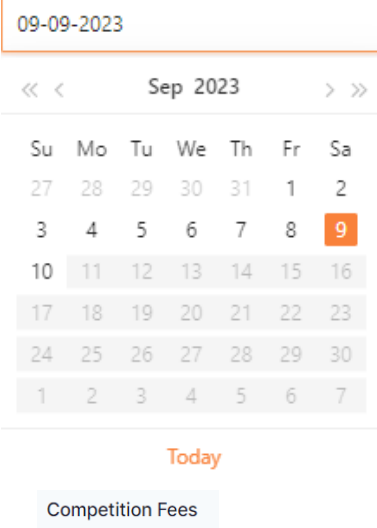

Registrations Close @

**Details** Registrations Close\* 10-09-2023

## **NOTE**

If you're the Competition Organiser and have your own *Registration Form*, you may need to change your 'hard' *Registration Close* date on the *Competition Details* page via your Registration Module dashboard, and then change the *Registration Close* date on your *Registration Form*.

Once you are happy with your updated *Registration Close* date, scroll to the bottom of your registration form and select Update